## **MAX19692/MAX19693 Evaluates: MAX19692/MAX19693**

#### **General Description**

The MAX19692 and MAX19693 evaluation kits (EV kits) include either a MAX19692 2.3Gsps or MAX19693 4.0Gsps 12-bit, direct RF synthesis digital-to-analog converter (DAC). The evaluation board includes a transformer circuit used to convert the differential DAC output to a singleended 50Ω signal. An on-board 3-transformer circuit is also provided to convert a single-ended 50Ω clock source into the well balanced, 50% duty cycle, 100Ω differential source required by the MAX19692/MAX19693.

The MAX19692/MAX19693 evaluation board employs two SAMTECH Q Strip® (QSH) connectors for the digital interface. The EV Kit includes an adapter board that converts the QSH interface to an FPGA Mezzanine Connector (FMC). The FMC connector is commonly available on Commercial Off-the-Shelf (COTS) FPGA evaluation boards such as the Xilinx© Virtex®-7 VC707 EV kit.

The MAX19692/MAX19693 EV Kit is supported by the MUXDAC Data Source based on a VC707 FPGA board which provides a useful tool for supplying the digital signals required to evaluate the MAX19692/MAX19693. Refer to the MUXDAC Data Source User's Guide for more information.

#### **Features**

- Evaluates the MAX19692/MAX19693
- Supports Maximum Update Rates
	- 2.3Gsps for MAX19692
	- 4.0Gsps for MAX19693
- Proven 12-Layer PCB Design
- Single-Ended Clock Interface
	- 2.3GHz Maximum Clock Rate (MAX19692)
	- 2.0GHz Maximum Clock Rate (MAX19693)
- Single-Ended DAC Output Interface
	- Selectable Frequency Response (MAX19692)
	- Wideband Output Transformer
	- Supports from 50MHz to >2GHz
- On-Board 1.25V Reference Circuitry
- **Fully Assembled and Tested**

*[Ordering Information](#page-5-0) appears at end of data sheet.*

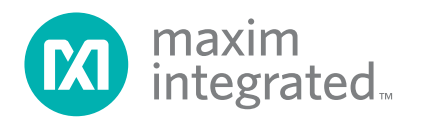

# MAX19692/MAX19693 Evaluates: MAX19692/MAX19693

<span id="page-1-0"></span>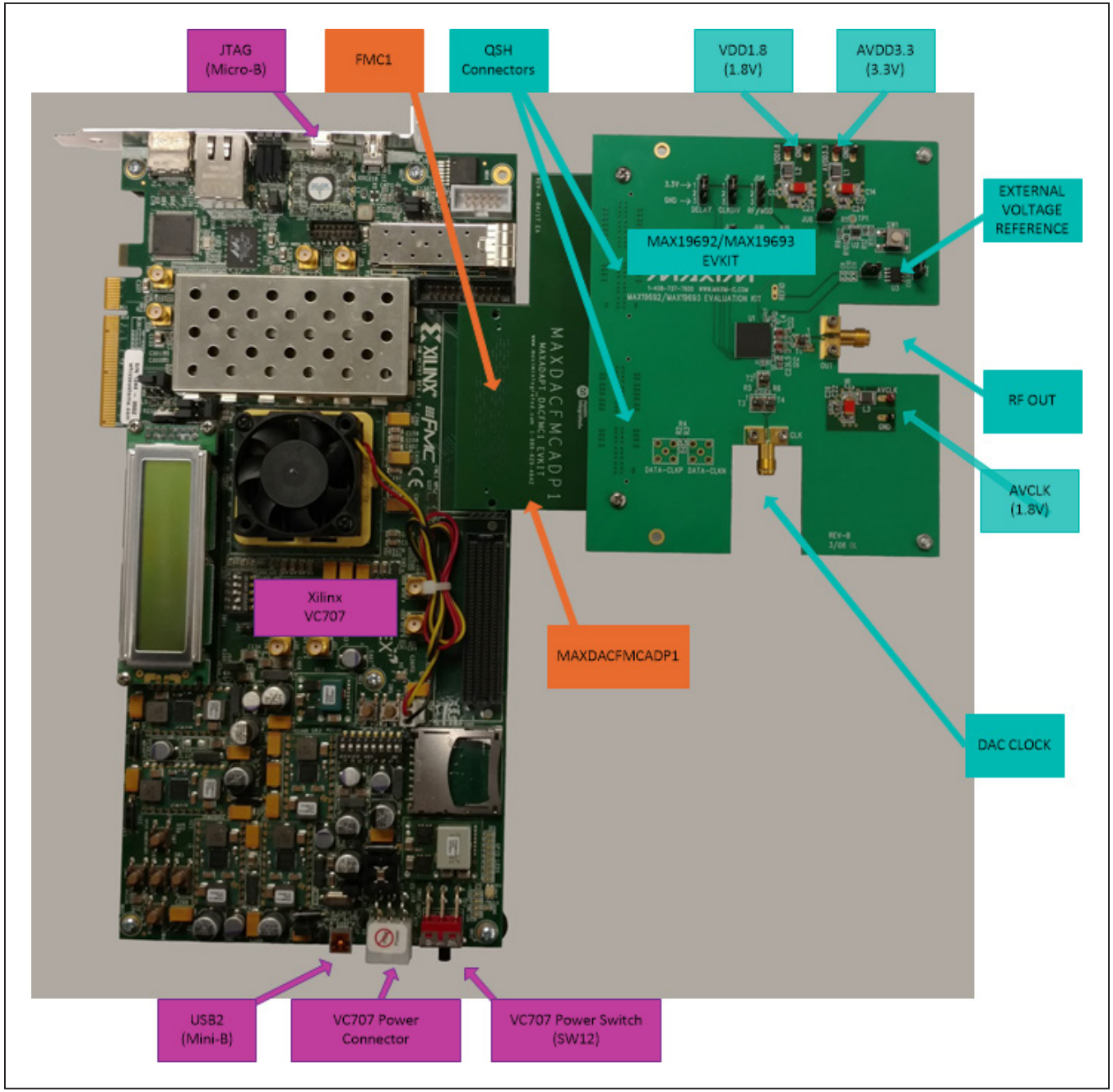

*Figure 1. MAX19692/MAX19693 EV Kit and MUXDAC Data Source Test Setup*

## MAX19692/MAX19693 Evaluates: MAX19692/MAX19693

### **Quick Start**

#### **Required Equipment**

- Window PC (Windows 7/10 operating system), with two available USB2.0 ports
- Spectrum analyzer Agilent PXA or equivalent
- RF signal generator Rohde & Schwarz SMF100A or equivalent
- One 3.3V/0.5A power supply (AVDD3.3)
- One or two 1.8V power supplies (AVDD1.8 and AVCLK)
	- Total current capability should be 0.5A per supply connection
- Xilinx VC707 EV kit user supplied
	- VC707 board
	- 12V/5A power cube
	- 1 each USB-A to Mini-B cable for interfacing and programming
	- 1 each USB-A to Micro-B cable for interfacing and programming
- Low-Loss SMA/SMA cables as needed for connections to the spectrum analyzer and signal generator
- **Included in the MAX19692/MAX19693 EV Kit**
	- MAX19692/MAX19693 EV kit board
	- MAXDACFMCADP1 adapter Board
	- Mounting hardware

#### **Required Installed Software and Drivers**

Maxim Integrated MUXDAC data source and associated components

#### **Procedure**

1) Install the MUXDAC Data Source software

Reference the *MUXDAC Data Source User's Guide* for detailed installation and operating instructions. The MUXDAC Data Source User's Guide and software are available for download from **www.maximintegrated.com**. Search for 'MUXDAC Data Source', then download the User's Guide and follow the link to download the software. You will be prompted to accept Maxim's End User License Agreement to complete the download process.

- 2) Setup and connect the MAX19692/MAX19693 EV kit board.
	- a. Install the two 1-1/4" stand-offs included with the MAX19692/MAX19693 EV kit. Stand-offs should be installed on the DAC output side of the board.
	- b. Mate the MAXDACFMCADP1 board to the MAX19692/MAX19693 EV kit.
		- i. Secure the two boards using the supplied screws/nuts/washers.
	- c. Verify all jumpers on the MAX19692/MAX19693 EV kit board are in the default position; refer to [Table 1](#page-3-0) and [Table 2](#page-3-1).
	- d. Connect the MAX19692/MAX19693 EV kit board to the VC707 board, HPC1 as shown in [Figure 1](#page-1-0).
	- e. Connect the power supplies to the MAX19692/ MAX19693 EV kit and enable the output.
	- f. Connect the RF generator to the clock input with a low-loss SMA cable and set the frequency to 2.0GHz (50% duty-cycle) with output power at +10dBm.
	- g. Connect the DAC Output to the spectrum analyzer with a low-loss SMA cable.
	- h. Turn on the VC707 by sliding switch SW12 to the ON (left) position.
	- i. Connect the USB A to Micro-B cable from the VC707 JTAG port to the PC.
	- j. Connect the USB A to Mini-B cable from the VC707 USB2.0 port to the PC.
- 3) Start the MUXDACEVKITSoftwareController.exe a. Wait for the program to initialize.
- 4) **Load the FPGA configuration**
	- a. Click on the Xilinx Impact Tool Installed checkbox.
	- b. Click the <Load FPGA Configuration File> button.
		- i. A file browser will open in the C:\ maximintegrated\MUXDACEVKIT\ VC707Files folder. Double click the *MUXDAC\_DSS\_vNpM.bit* file. (N and M are the revision numbers, i.e., v1p3 is Version 1.3)
	- c. A progress bar will display while the FPGA is configured, should take < 2 minutes.

*Please ensure that all the USB device drivers are installed and 'ready for use' before proceeding to the next step. This preparation may take up to 20 minutes to complete. The Windows OS reports new device arrivals in the Notification Area of the Task Bar. Device Manager can also be used to verify the USB connections.*

# MAX19692/MAX19693 Evaluates: MAX19692/MAX19693

### <span id="page-3-0"></span>**Table 1. General MAX19692/MAX19693 EV Kit Jumper Settings**

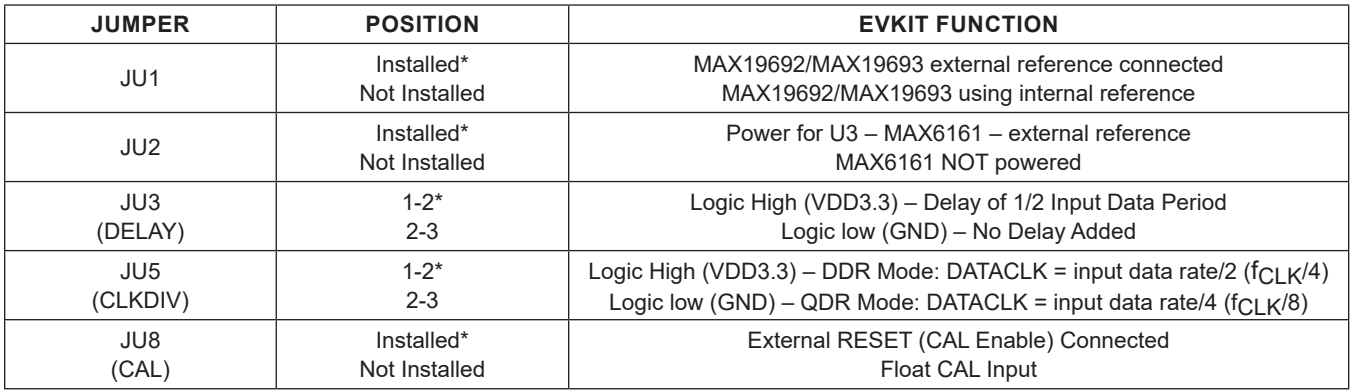

\**Default position.*

### <span id="page-3-1"></span>**Table 2. MAX19692 Frequency-Response Selection (JU4, JU9)**

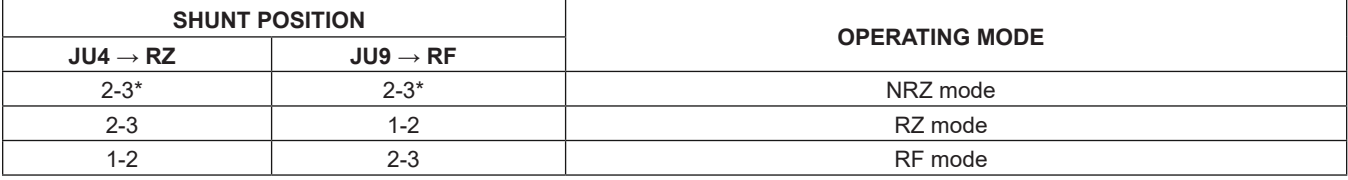

\**Default position.*

#### <span id="page-3-2"></span>**Table 3. MAX19693 Modulation Mode Selection (JU4)**

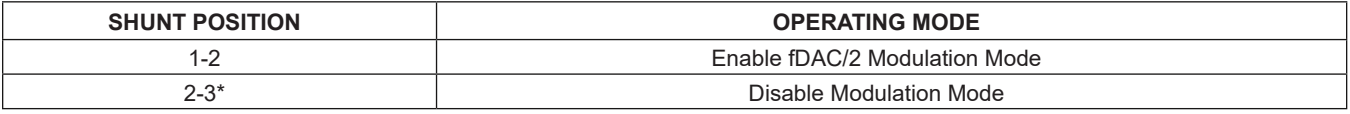

\**Default position.*

### <span id="page-3-3"></span>**Table 4. MAX19693 Input Register Scan Enable (JU7)**

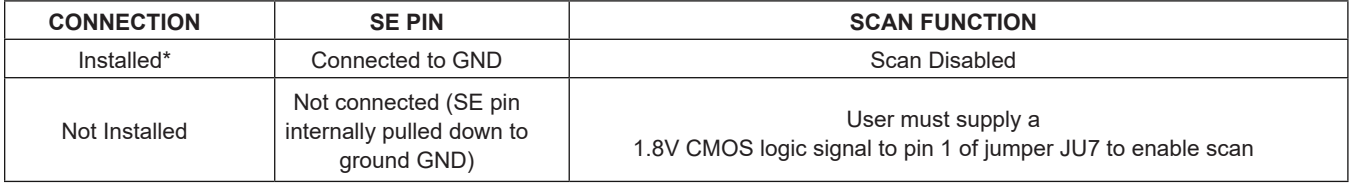

\**Default position.*

### MAX19692/MAX19693 Evaluates: MAX19692/MAX19693

- 5) Select the DAC in use
	- a. Click on the text box in the DAC Selection section of the window.
	- b. Select MAX19692 or MAX19693 from the list.
- 6) Load Test Patterns
	- a. Click the Load Pattern List button.
	- b. A file browser will open in the C:\maximintegrated\ MUXDACEVKIT\TestPatterns folder. Select the CW or Two-Tone list for 12-bit devices.
- 7) Wait for the patterns to load.
- 8) Select a Pattern from the List
	- a. Click on the Select Pattern text.
	- b. Select a pattern from the populated list.
		- i. The format of the CW pattern's name is FO\_FNumxFS\_AO\_ANumdBFS\_12-Bit and the format of the two-tone pattern's name is FCent\_FNumxFS\_FSpcSNUMxFS\_AO ANumdBFS\_12-BIT, where the variables are FNum, ANum, and SNum for the frequency, amplitude, and spacing, respectively. The DAC output frequency of the patterns will be at or around FNum  $*$  f<sub>DAC</sub>.
- 9) Start the Pattern
	- a. Click the Start button.
- 10) Observe the DAC output.

Refer to the *Test Patterns and Lists* section of the MUXDAC User's Guide for details regarding the creation of custom patterns and lists.

#### **Detailed Description of Hardware**

The MAX19692 and MAX19693 EV kits are designed to simplify the evaluation of the MAX19692 2.3Gsps and MAX19693 4.0Gsps 12-bit, direct RF synthesis DACs. Each EV Kit operates with LVDS data inputs, a singleended clock input signal, and 1.8V/3.3V power supplies for simple board operation.

The evaluation board features on-board QSH connectors that interface to the MAXDACFMCADP1 board that allows direct connection to a VC707 FMC connector, circuitry that converts the differential 50 $Ω$  output to a singleended 50Ω signal, and circuitry to convert a user-supplied single-ended clock signal to a differential clock required by the DAC. The evaluation board also includes jumpers that configure frequency response, modulation, scan, reference voltage, calibration, and data clock modes.

#### **Power Supplies**

Each evaluation board operates from two 1.8V and one 3.3V power supplies. The two separate 1.8V power supplies can be driven from the same source. Each power plane on the PCB is filtered for optimum dynamic performance.

#### **Clock Signal**

Each DAC requires a differential clock input signal with minimal jitter. The evaluation boards feature single-endedto-differential-conversion circuitry. Supply a single ended clock signal at the SMA connector labeled CLK. The power applied to the SMA should be between +10dBm and +15dBm when measured at the connector. Insertion losses due to the interconnecting cable decrease the power seen at the board input. Account for these losses when setting the signal generator amplitude.

#### **Reference Voltage Options**

The DAC requires a reference voltage to set its output power. The DAC features a stable on-chip bandgap reference of 1.2V. The internal reference can be overdriven by an external reference to enhance accuracy and drift performance or for gain control.

The evaluation board features three reference options. Use the DAC's internal voltage reference by removing the shunts from jumpers JU1 and JU2. Use an external reference by removing the shunts from jumpers JU1 and JU2 and connecting a stable voltage reference at the REFIO pad. Install shunts on jumpers JU1 and JU2 to use the on-board reference (MAX6161). See [Table 1](#page-3-0) to configure the shunts across jumpers JU1 and JU2 and select the source of the reference voltage.

The full-scale continuous-wave (CW) output power is dependent on the value of the reference voltage and resistor R6. Use the equation below to calculate the DAC full-scale output power:

$$
P_{OUT} = 73.1 + 20 \times \log \left( \frac{V_{REFIO}}{R6} \right) [dBm]
$$

where:

 $P_{OUT} = DAC$  full-scale output power,

VREFIO = Voltage present at the REFIO pad in volts (1.2V if using the device's internal reference),

R6 = Value of resistor R6 in ohms ( $2k\Omega$  default).

### MAX19692/MAX19693 Evaluates: MAX19692/MAX19693

#### **Clock Division**

The data clock output differential signal (DATACLK) frequency is scaled down from the DAC clock input. Jumper JU5 controls the division factor. See [Table 2](#page-3-1) for shunt settings. Refer to the IC data sheet for details on synchronizing the DAC to an external pattern generator. Install resistors R2, R3, and R4 to access the differential output data clock signal at the DATA-CLKP and DATA-CLKN SMA connectors on the evaluation board when not using the MUXDAC Data Source System.

#### **Data Clock Delay**

Jumper JU3 adjusts the delay of the data clock output. Refer to the Data Timing Relationships section in the IC data sheet for more details. See [Table 1](#page-3-0) for shunt settings.

#### **Differential Output**

The DAC features a differential output with built-in selfcalibrated output termination resistors. The evaluation board circuit pulls the outputs up to AVDD3.3 through bias inductors L4 and L5 to optimize performance of the device. Balun transformer T1 converts the differential signal to a single-ended signal. Measure the resulting DAC output at the SMA connector labeled OUT.

#### **Impulse/Frequency Response (MAX19692)**

The MAX19692 DAC has three impulse/frequency response modes: NRZ, RZ, and RF. These modes are set with the RZ and RF input pins. The MAX19692 EV kit provides jumpers JU4 and JU9 to configure these pins. See [Table 2](#page-3-1) for jumpers JU4 and JU9 configuration. Refer to the *DAC Impulse/Frequency Response Mode* section in the MAX19692 IC data sheet for more details.

#### **Modulation (MAX19693)**

The MAX19693 f $_{\text{DAC}}$ /2 (or f<sub>CLK</sub>) modulation mode can be enabled or disabled by connecting the MOD pin to 3.3V or to ground. The evaluation board circuit provides jumper

#### <span id="page-5-0"></span>**Ordering Information**

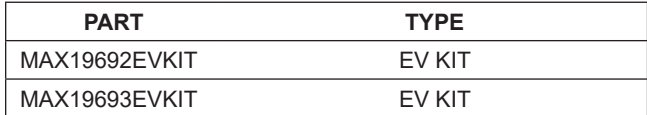

JU4 to configure the MOD pin. Refer to the MAX19693 IC data sheet for more details on the MOD pin. See [Table 3](#page-3-2) for jumper JU4 configuration.

#### **Output Resistor Calibration**

The evaluation board circuit features an on-board uP supervisor (U2) to generate the CAL signal required to calibrate the integrated output termination resistors. At power-up, the supervisor applies a logic-high to the CAL pin 140ms after the final supply voltage is within its specified range. Pressing switch SW1 recalibrates the integrated termination resistors by creating a logic-low pulse on the CAL pin. The shunt on jumper JU8 can be removed to apply an external logic signal to pin 1 of jumper JU8 and initiate a CAL operation. See [Table 1](#page-3-0) for jumper JU8 configuration. Refer to the IC data sheet for details on the CAL operation.

#### **Input Register Scan (MAX19693)**

The MAX19693 scan function can be enabled or disabled by configuring the SE pin. When the scan function is enabled, the contents of the input register are shifted out on the SO pin. Connect a digital sampling device to pin 1 of JU6 to access the scan output data on the SO pin. The EV kit circuit provides jumper JU7, which is used to enable or disable the scan function. During normal operation, install the shunt across jumper JU7 to disable the scan function. Refer to the MAX19693 IC data sheet for more details. See [Table 4](#page-3-3) for jumper JU7 configuration.

#### **Operation with the MUXDAC Data Source**

The device's LVDS-level data clock outputs (DATACLKP, DATACLKN) synchronize the data source and the DAC during normal operation of the EV Kit. Install a shunt on JU5:1-2 to configure the DAC for DDR mode which produce the correct DATACLK frequency for operation with the MUXDAC Data Source System.

# MAX19692/MAX19693 Evaluates: MAX19692/MAX19693

**MAX19692/MAX19693 EV Kit Bill of Materials**

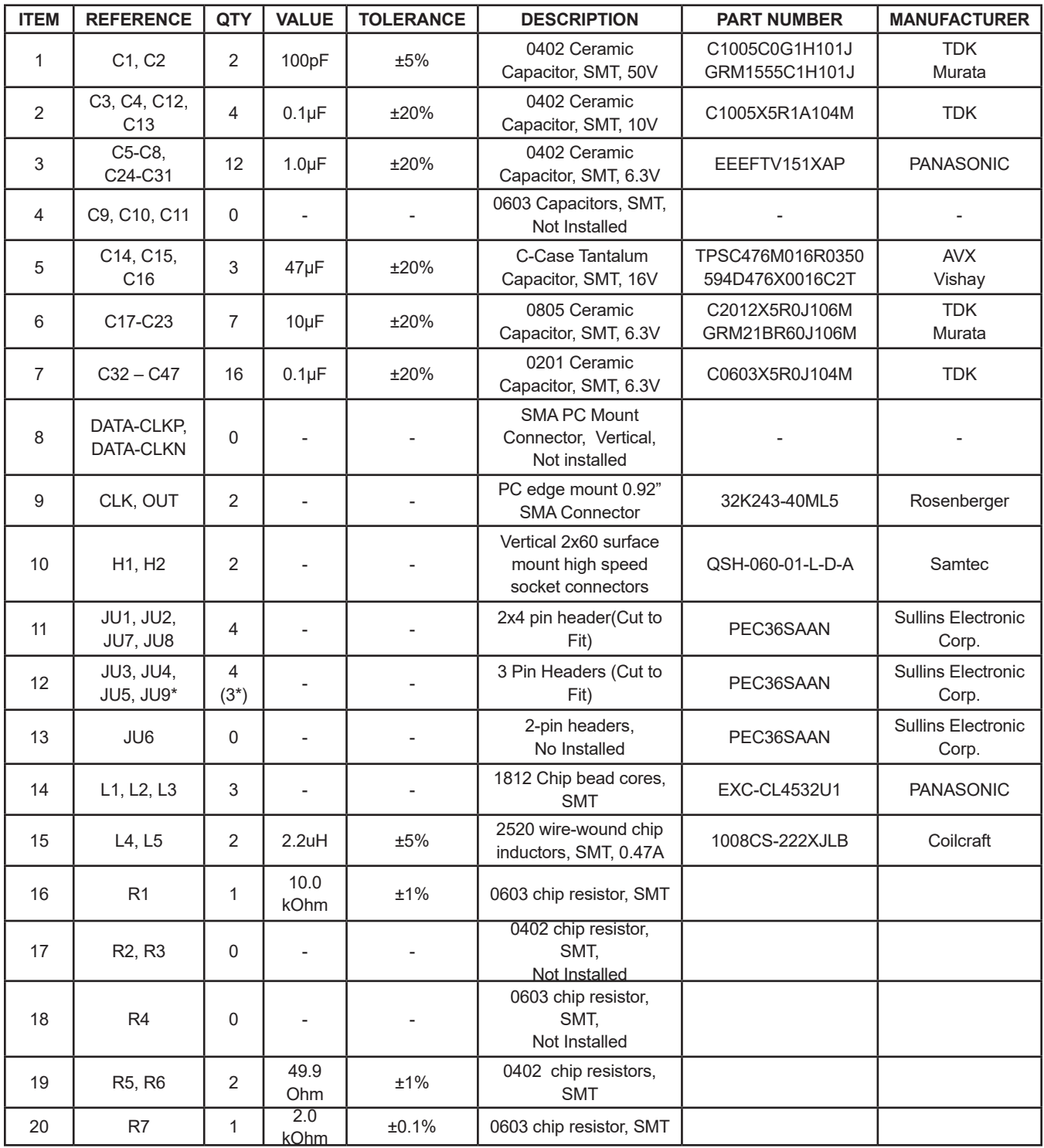

# MAX19692/MAX19693 Evaluates: MAX19692/MAX19693

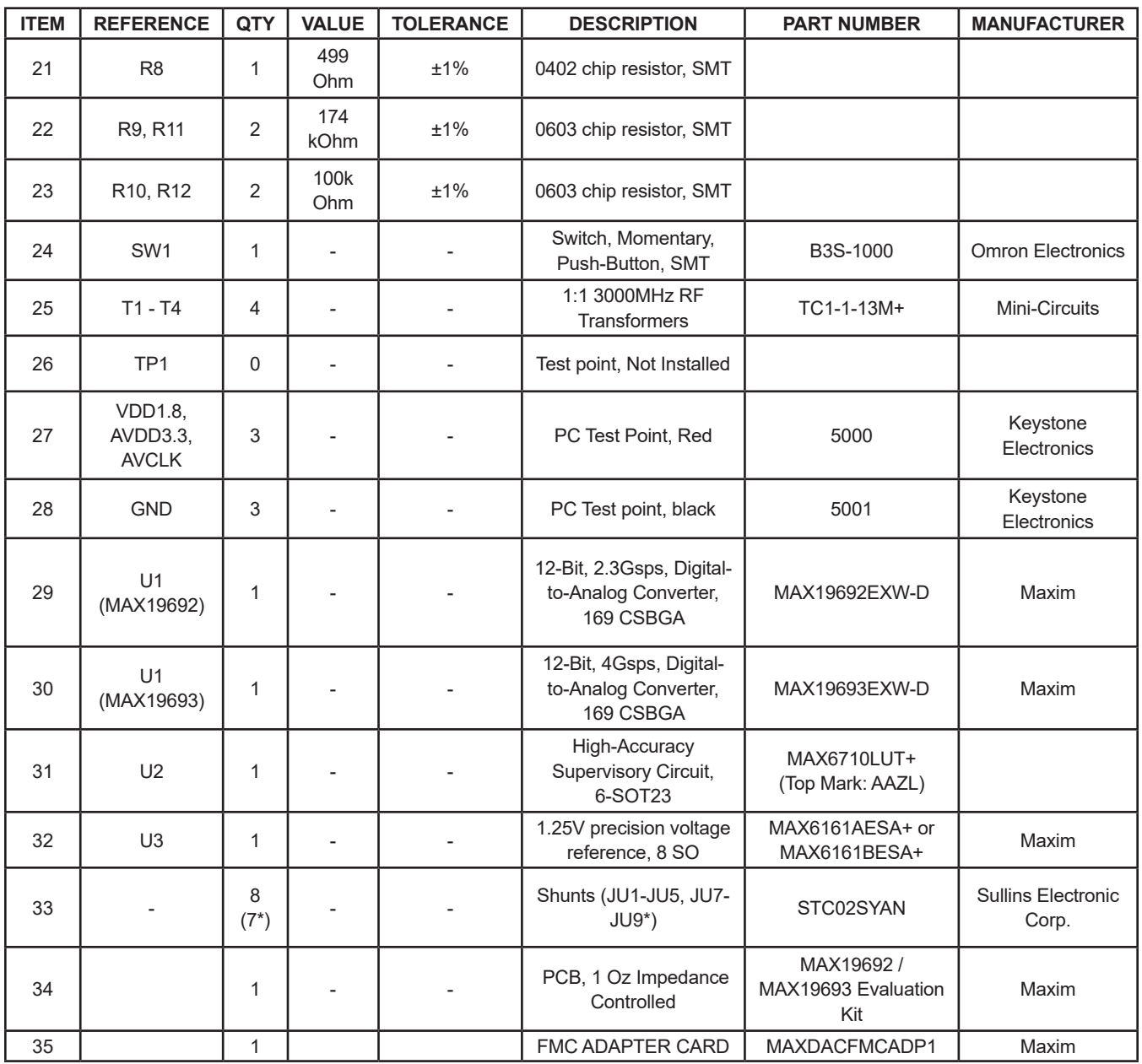

### **MAX19692/MAX19693 EV Kit Bill of Materials (continued)**

\*MAX19693EVKIT Excludes JU9

## **MAX19692 Kit Schematic**

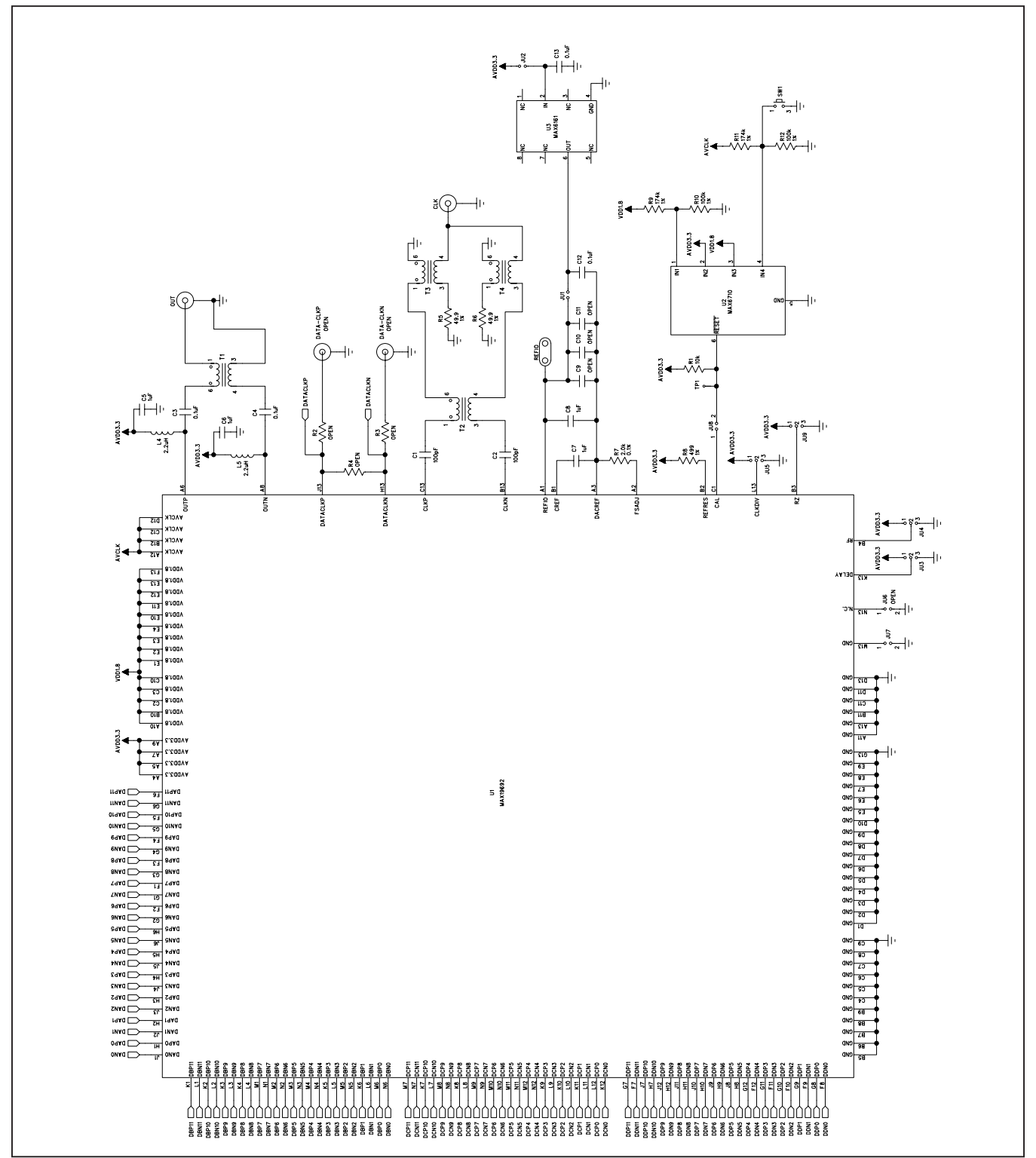

# MAX19692/MAX19693 Evaluates: MAX19692/MAX19693

### **MAX19692 Kit Schematic (continued)**

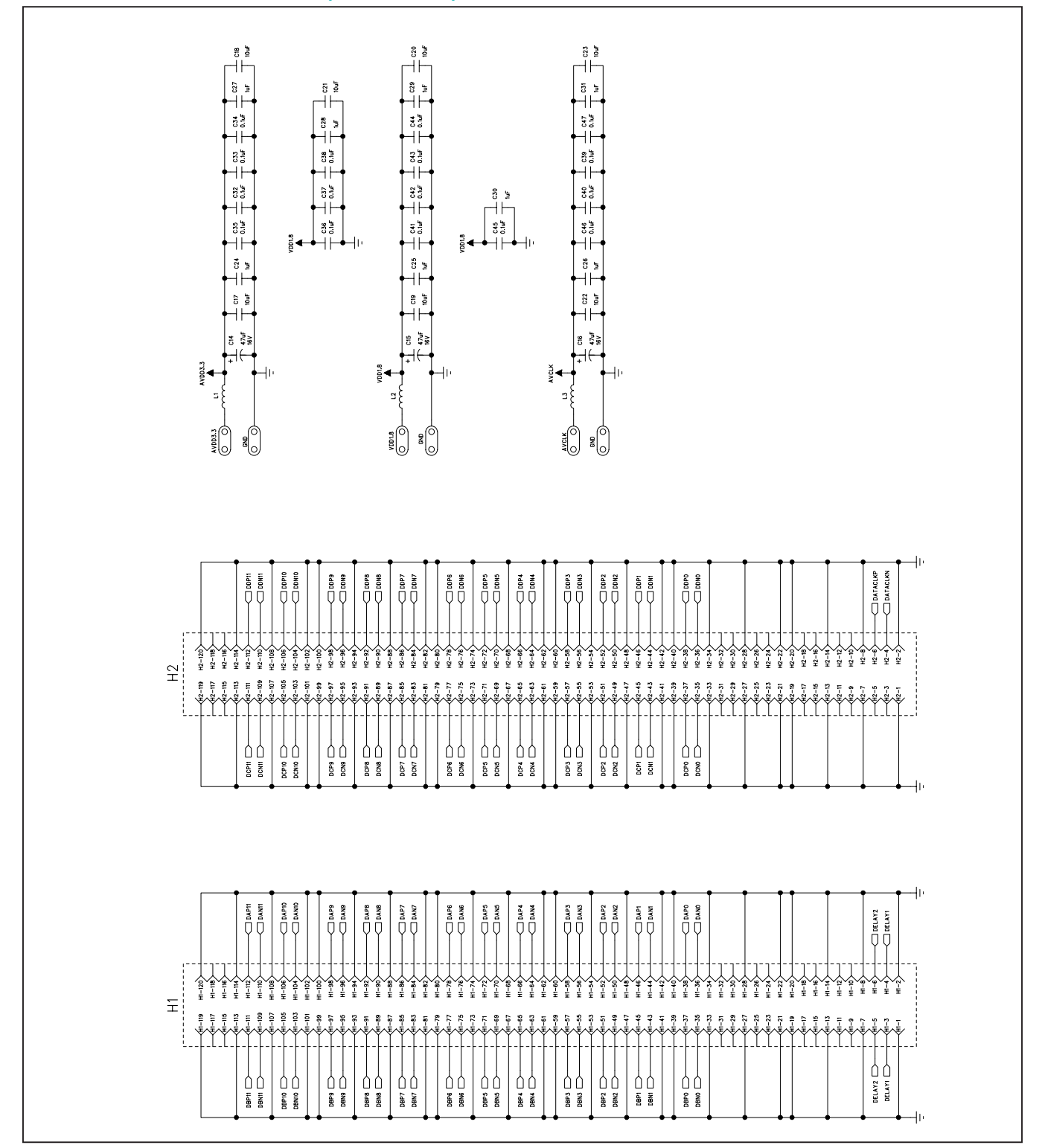

## **MAX19693 Kit Schematic**

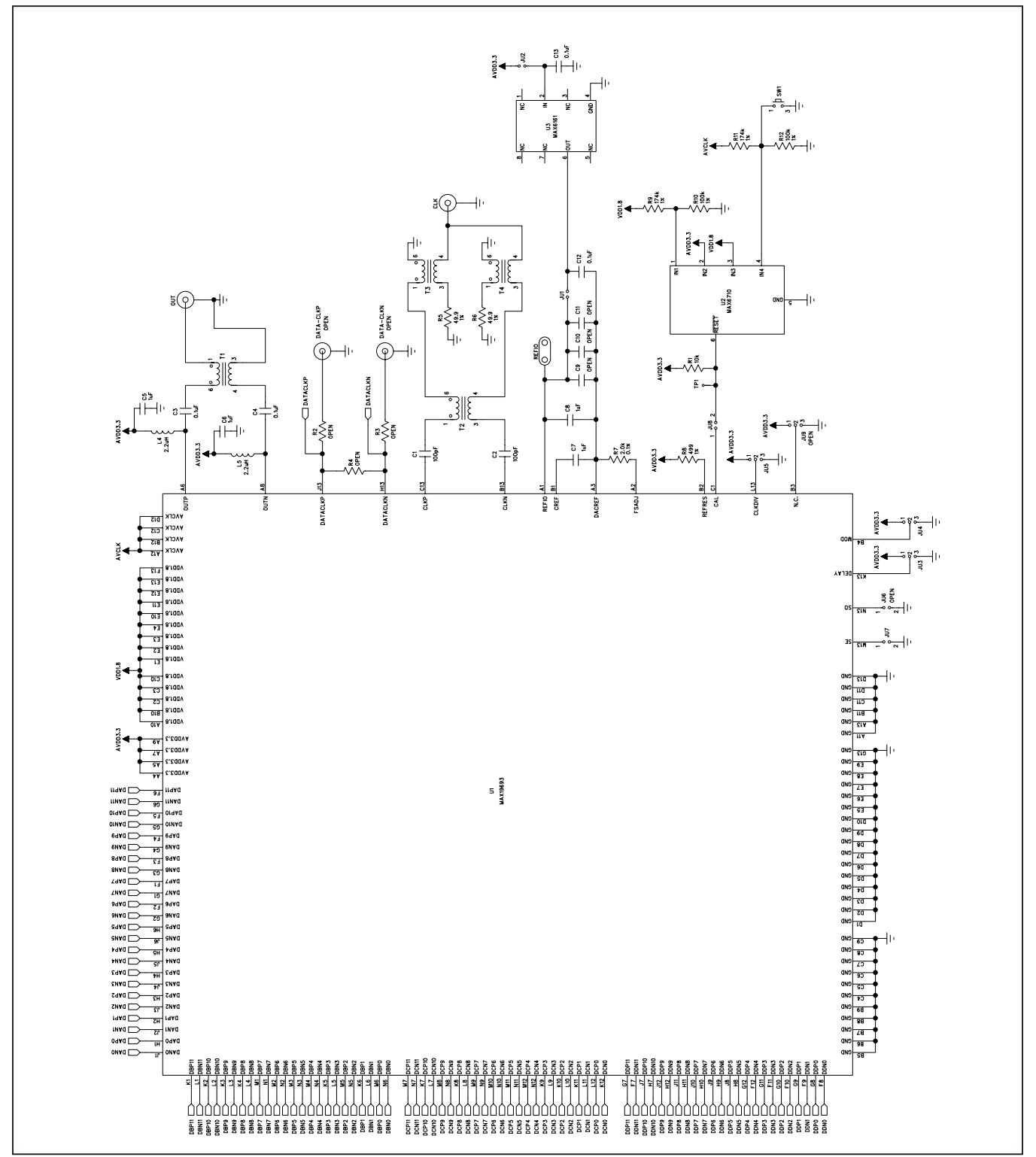

# MAX19692/MAX19693 Evaluates: MAX19692/MAX19693

### **MAX19693 Kit Schematic (continued)**

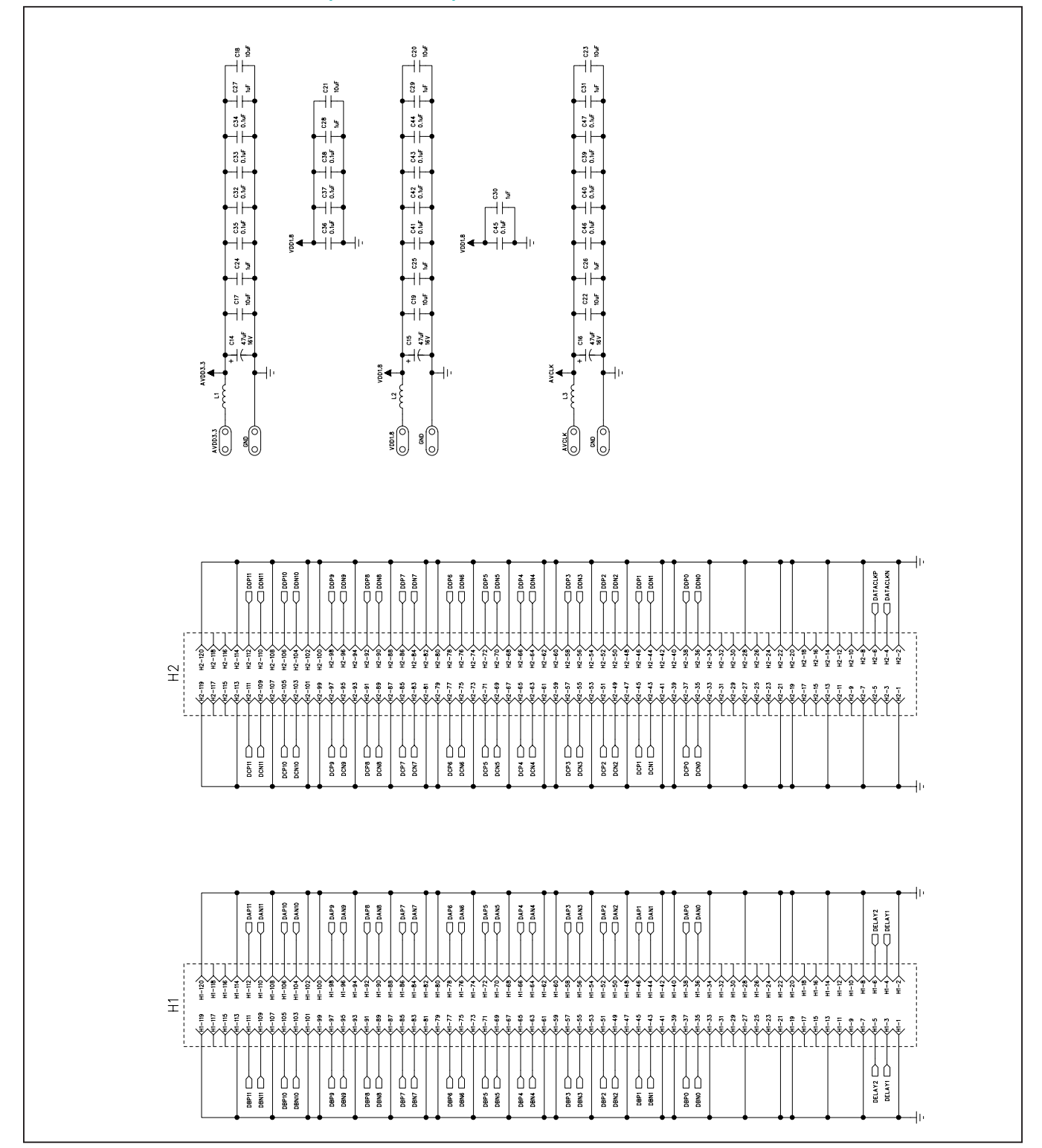

# MAX19692/MAX19693 Evaluates: MAX19692/MAX19693

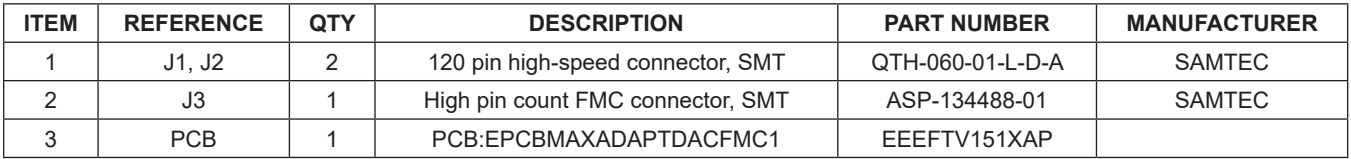

### **MAXDACFMCADP1 Bill of Materials**

## MAX19692/MAX19693 Evaluates: MAX19692/MAX19693

### **MAXDACFMCADP1 Schematic**

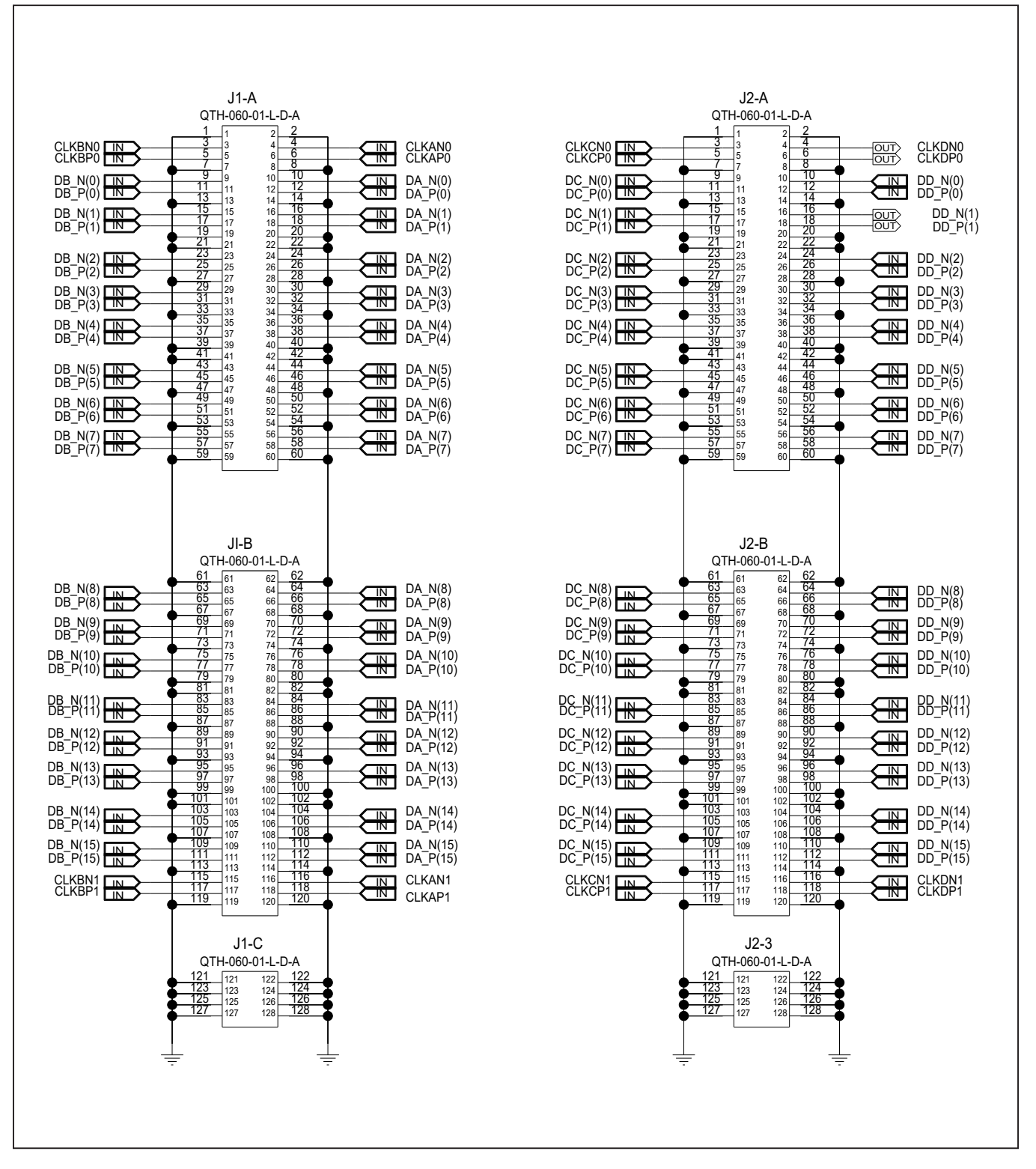

## MAX19692/MAX19693 Evaluates: MAX19692/MAX19693

## **MAXDACFMCADP1 Schematic (continued)**

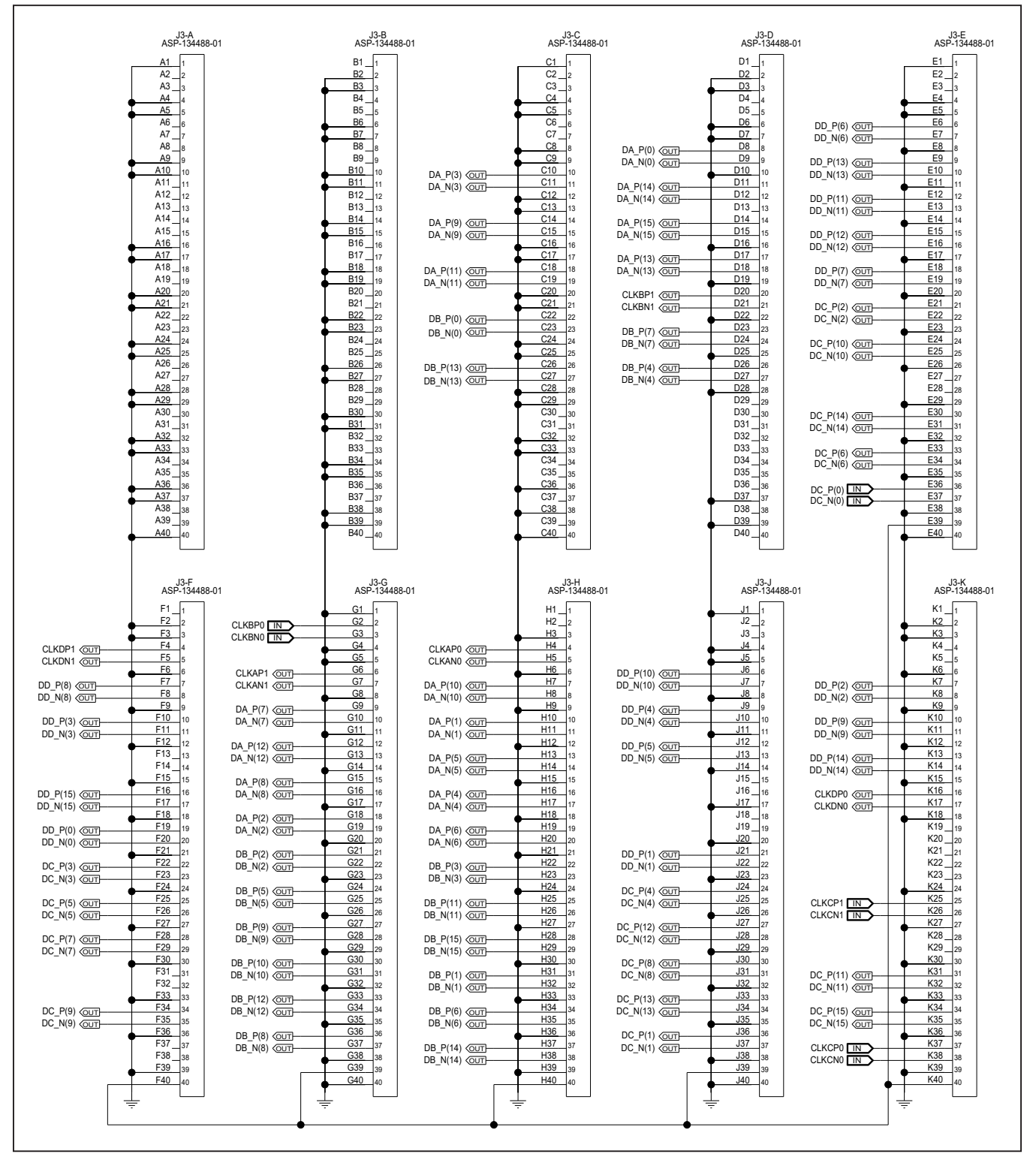

# MAX19692/MAX19693 Evaluates: MAX19692/MAX19693

## **Revision History**

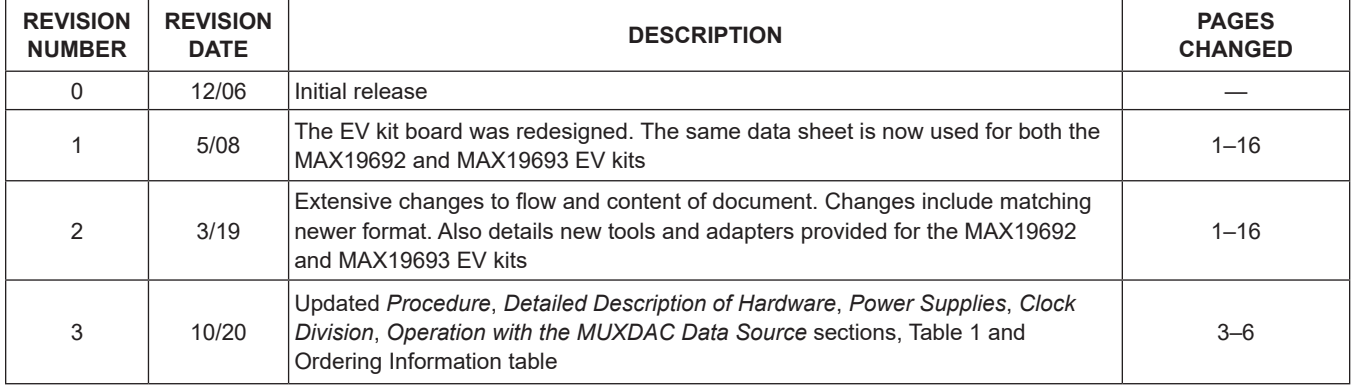

For pricing, delivery, and ordering information, please visit Maxim Integrated's online storefront at https://www.maximintegrated.com/en/storefront/storefront.html.

*Maxim Integrated cannot assume responsibility for use of any circuitry other than circuitry entirely embodied in a Maxim Integrated product. No circuit patent licenses are implied. Maxim Integrated reserves the right to change the circuitry and specifications without notice at any time.*